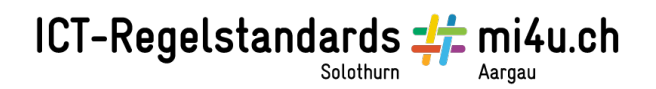

## **Farbklang erstellen (Win)**

## **Anleitung für Schülerinnen und Schüler**

Vorbereitetes Quadratraster ausfüllen:

Öffne die Datei mit der Vorlage. Speichere sie unter deinem Namen ab.

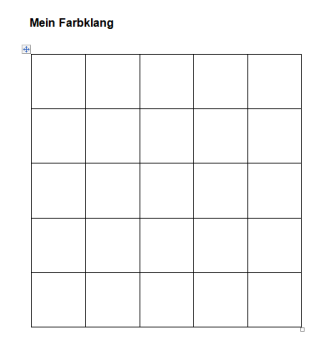

Setze den Cursor in eines der Quadrate. Gehe zu «Tabellentools», «Entwurf», «Schattierung». Hier erhältst du eine erste Auswahl an Farben.

Eine weitere Auswahl bekommst du unter «Weitere Farben».

Wenn das nicht genügt, gehst du zu «Benutzerdefiniert». Jetzt kannst du ganz genau einstellen, wie hell die Farbe sein soll oder den Farbton noch präzisieren.

Damit das Quadrat mit der Farbe deiner Wahl gefüllt wird, klickst du auf OK.

Die aktuelle Farbe bleibt im Farbsymbol gespeichert. Um ein weiteres Quadrat mit dieser Farbe zu füllen, klickst du auf den Farbkessel.

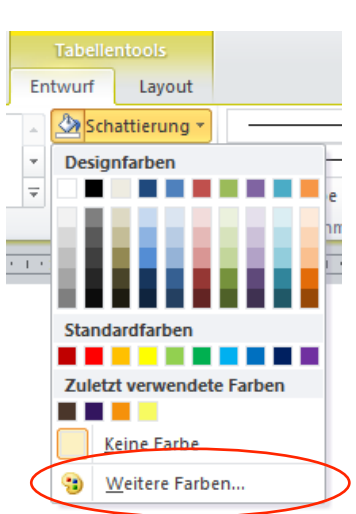

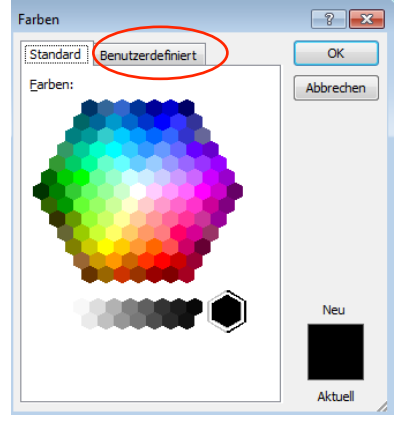

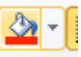

Quadrateraster selber erstellen

Füge in Word eine Tabelle ein mit so vielen Zeilen und Spalten, wie dein Raster braucht: «Einfügen», «Tabelle», Anzahl Quadrate mit der Maus markieren.

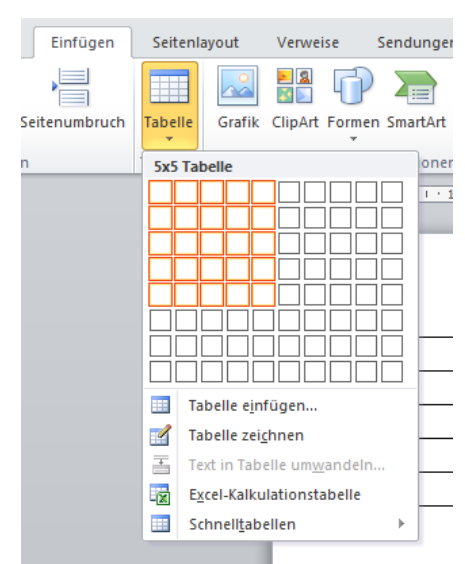

Markiere in der Tabelle alle Zellen (achte darauf, dass die Markierung nicht über die Tabelle hinausgeht).

Gib die Höhe und Breite der Zellen ein.

Öffne anschliessend über den kleinen Pfeil in der Ecke die Tabelleneigenschaften. Hier wählst du «Optionen» und stellst die Standardbegrenzungen auf 0 cm.

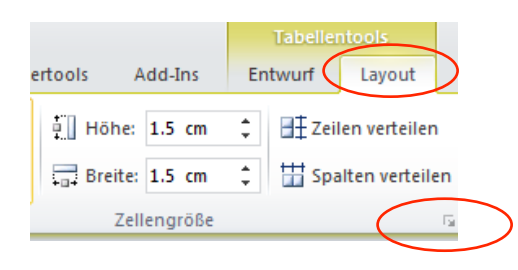

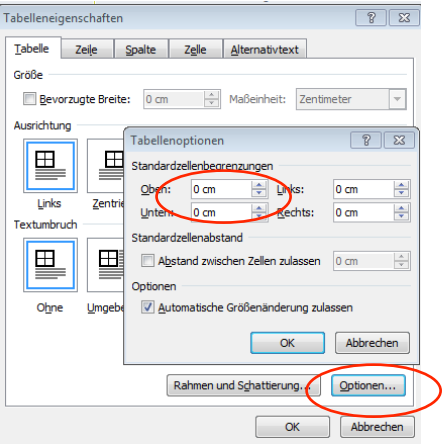